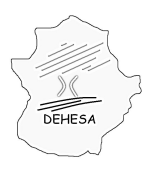

### **INSTRUCCIONES PARA LA PRESENTACIÓN TELEMÁTICA DE LA AUTOLIQUIDACIÓN SEMESTRAL POR EL IMPUESTO DEL CANON DE SANEAMIENTO (MODELO 683)**

**NOTA**.- Con carácter previo a la presentación del modelo 683, y siempre que no haya presentado previamente este modelo, será necesario que la entidad suministradora se dé de alta en el Censo de Entidades Suministradoras de Agua en Extremadura (CESAE) a través del modelo 685 (declaración censal de entidades suministradoras). Las instrucciones de cumplimentación del modelo así como la forma de presentación se encuentra disponible en el Portal Tributario en [menu](http://portaltributario.juntaextremadura.es/PortalTributario/web/guest/menu) » [Canon de Saneamiento](http://portaltributario.juntaextremadura.es/PortalTributario/web/guest/canon-de-saneamiento3) en el apartado "Instrucciones para la presentación del modelo 685 (Alta y modificaciones censales)"

Con el fin de facilitar el cumplimiento de las obligaciones formales impuestas a las entidades suministradoras, el contenido del modelo 682 (declaración de recibos impagados) y el contenido del modelo 684 (declaración de importes recibidos previamente justificados), se incluye dentro del modelo 680 ó 683. Por tanto, no será necesario cumplimentar ni presentar estos modelos (682 y 684).

El contenido del modelo 682 se va a incluir en el modelo 683 como "facturas impagadas" y como "facturas no cobradas". Las primeras recogen aquellas facturas, emitidas dentro del período de liquidación, que no han sido ingresadas y cuyo plazo de pago (otorgado por la entidad suministradora) ha vencido con anterioridad al primer día del plazo de presentación de la autoliquidación (por ejemplo: facturas emitidas el 1 de septiembre de 2012, correspondientes al período bimestral: julio-agosto 2012, con fecha límite de ingreso el 1 de octubre de 2012, no ingresadas a 31 de diciembre de 2012). Las segundas recogen aquellas facturas, emitidas dentro del período de liquidación, que no han sido ingresadas y cuyo plazo de pago (otorgado por la entidad suministradora) no ha vencido con anterioridad al primer día del plazo de presentación de la autoliquidación (por ejemplo: factura emitida el 1 de diciembre 2012, correspondiente a los meses de octubre-noviembre, con fecha límite de pago el 1 de febrero de 2013, que a 31 de diciembre de 2012 no ha sido ingresada)

El importe incluido en estas facturas restará el importe total facturado declarado en el período de liquidación.

Igualmente, el contenido del modelo 684 se incluye en el modelo 683 como "ingresado por facturas emitidas en períodos de liquidación anteriores". En esta relación se incluirán aquellas facturas que habiendo sido declaradas como impagadas o como no cobradas en alguna autoliquidación presentada con anterioridad se han ingresado dentro del período de liquidación que se está autoliquidando (por ejemplo: factura declarada como no cobrada en la autoliquidación correspondiente al segundo semestre de 2012 que se ingresa durante el primer semestre del 2013. El importe correspondiente al canon por esta factura se debe restar en la autoliquidación presentada del 1 al 20 de enero del 2013. E incluirla en la autoliquidación del 1 al 20 de julio del 2013, correspondiente al primer semestre del 2013)

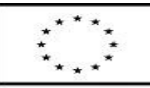

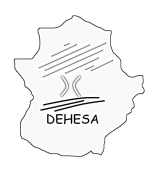

Los datos de la actividad, necesarios para la autoliquidación, se van a dividir en:

**Volumen de suministros exentos**.- Recogerá el volumen suministrado en operaciones exentas.

#### **Actividad sujeta y no exenta**.- Dentro de este apartado se incluye:

Facturado en el período impositivo.- Recogerá el total facturado por el canon, diferenciando, por tipo de uso (doméstico o no doméstico) y según sea cuota fija o cuota variable, correspondiente al total de las facturas emitidas en el ejercicio/período objeto de autoliquidación, hayan sido ingresadas o no. Hay que señalar que no se incluirán las exentas sino solamente las sujetas y no exentas.

Impagado/Facturas vencidas.- Recogerá el total facturado por el canon en aquellas facturas que habiendo sido incluidas en la relación anterior (facturado en el período impositivo) no han sido ingresadas y cuyo plazo de ingreso, concedido por la entidad suministradora, **está vencido** el último día del ejercicio/período que se autoliquida.

No cobrado/Facturas no vencidas.- Recogerá el total facturado por el canon en aquellas facturas que habiendo sido incluidas en la relación anterior (facturado en el período impositivo) no han sido ingresadas y cuyo plazo de ingreso, concedido por la entidad suministradora, **no está vencido** el último día del ejercicio/período que se autoliquida.

**NOTA.-** En la autoliquidación correspondiente al ejercicio/período 2012/2S, a presentar del 1 al 20 de enero del 2013, únicamente se incluirán aquellas facturas que se hayan emitido del 01 de julio al 31 de diciembre del 2012 y que incluyan operaciones sujetas al impuesto.

Así, en el caso de que que el período de facturación fuera anual, realizándose la facturación el 1 de julio del 2012, por los consumos realizados entre el 1 de julio de 2011 y el 30 de junio de 2012, no deberán declararse dichas facturas en la autoliquidación correspondiente al período 2012/2S. Las facturas que se emitan el 1 de julio del 2013 por los consumos de 1 de julio del 2012 a 30 de junio de 2013, se incluirán en la autoliquidación correspondiente al segundo semestre del 2013 e incluirá el importe total facturado por los consumos sujetos al impuesto.

#### **No obstante, aún cuando no se hayan emitido facturas que incluyan operaciones sujetas al impuesto, deberán declararse y autoliquidarse los "consumos propios o consumos no facturados o gratuitos" que, en su caso, procedan**.

Igualmente, en el caso de que no habiéndose emitido facturas sujetas al impuesto durante el ejercicio/período autoliquidado, se declare no haber realizado consumos propios o no facturados o gratuitos, deberá presentarse igualmente, autoliquidación declarando dicha situación.

**NOTA .-** En el caso de que en el segundo semestre del 2012 se emitan facturas que comprendan un período que abarque consumos anteriores y posteriores a la entrada en vigor de la Ley (por ejemplo, facturas emitidas el 15 de agosto del 2012 que comprendan los consumos del 1 de junio al 31 de julio del 2012), las facturas emitidas se incluirán en la autoliquidación, si bien el cálculo del Canon se efectuará prorrateando el importe desde la entrada en vigor de la norma.

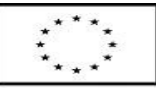

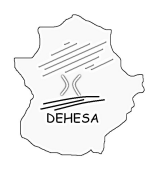

Consejería de Economía y Hacienda

**Ingresado por facturas emitidas en períodos anteriores.-** Recogerá el total facturado por el canon, diferenciando, por tipo de uso (doméstico o no doméstico) y según sea cuota fija o cuota variable, correspondiente a aquellas facturas, que habiendo sido emitidas e incluidas en una autoliquidación anterior como impagadas o como no cobradas, han sido ingresadas en el ejercicio/período que se autoliquida.

**NOTA.-** En la autoliquidación correspondiente al ejercicio/período 2012/2S, a presentar del 1 al 20 de enero del 2013, estas casillas no podrán tener valor, no pudiendo incluirse ninguna factura en esta relación al no existir una autoliquidación previa.

**Consumos propios, no facturados o gratuitos en el período impositivo.-** Recogerá el importe del canon a ingresar, diferenciado por tipo de uso y según sea cuota fija o variable, devengado en el ejercicio/período que se autoliquida tanto por los consumos propios como por aquellos suministros no facturados o gratuitos sujetos al impuesto.

Para poder realizar la presentación telemática de la autoliquidación del Canon de Saneamiento deberá seguir los siguientes pasos:

• Acceda a la Sede Electrónica del Gobierno de Extremadura a través del enlace que aparece en la pantalla inicial del Portal Tributario del Gobierno de Extremadura

[\(http://portaltributario.juntaextremadura.es/PortalTributario/web/guest\)](http://portaltributario.juntaextremadura.es/PortalTributario/web/guest).

**NOTA.-** Para poder acceder a la Sede Electrónica es necesario disponer de un certificado digital emitido por la Fábrica Nacional de Moneda y Timbre que, en este caso, deberá pertenecer a la entidad suministradora ya que será el sujeto pasivo de la autoliquidación.

• Una vez haya accedido a la Sede Electrónica deberá entrar en el apartado "Trámites" y seleccionar el asistente del modelo 683.

TRÁMITES DESTACADOS

> Autoliquidación del Impuesto sobre los Depósitos de las Entidades de Crédito (modelo 040)

> Autoliquidación del Impuesto sobre Instalaciones que incidan en el Medio Ambiente (modelo  $0(60)$ 

Autoliquidación del Impuesto sobre la Eliminación de Residuos en Vertedero (modelo 698)

Autoliquidación del Impuesto sobre Transmisiones Patrimoniales y Actos Jurídicos **Documentados** 

- > Compraventa de Determinados Medios de Transporte Usados (modelo 623)
- → Pago en Metálico de Letras de Cambio (modelo 633)
- $\rightarrow$  Pago en metálico documentos negociados por entidades colaboradoras (modelo 613)

> Pago en metálico de emisión de documentos que lleven aparejada acción cambiaria (modelo 618)

**Canon Saneamiento** 

- Autoliquidación del Canon de Saneamiento (modelo 683)
- > Declaración resumen, actualización de saldos y determinación de pérdidas de agua
- (modelo 681)
- > Declaración Censal de Entidades Suministradoras (modelo 685)

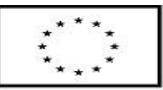

UNIÓN EUROPEA

Fondo Europeo de Desarrollo Regional

Una manera de hacer Europa

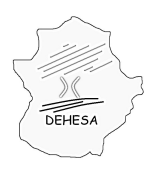

• En el asistente irá navegando por distintas pantallas en la que el sistema le pedirá los datos necesarios para confeccionar la autoliquidación. Estas pantallas son las siguientes:

#### **DATOS CONCEPTO Y EJERCICIO/PERÍODO**

Esta pantalla contiene información básica de la autoliquidación y, en la misma, deberá indicarse:

• **Período que se autoliquida.** Deberá consignar el ejercicio/periodo que autoliquida. Periodo: 1S ó 2S (según sea el primer o el segundo semestre del año) y el ejercicio.

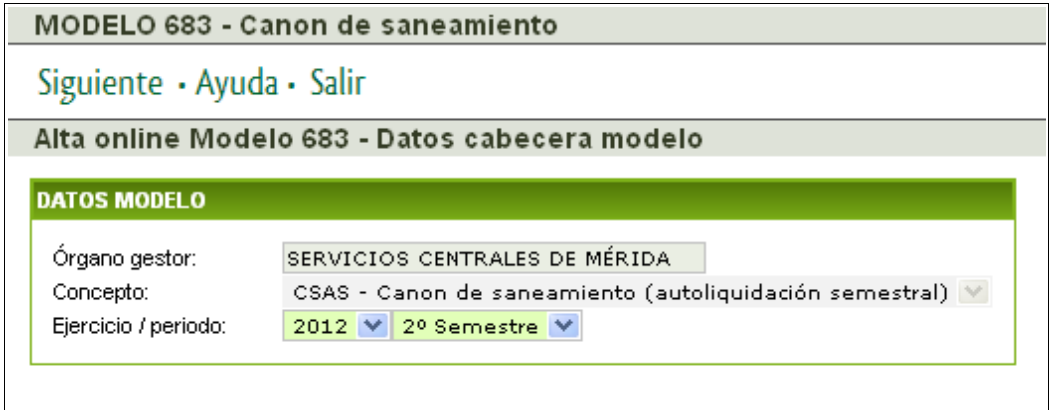

#### **DATOS INTERVINIENTES Y MUNICIPIO AL QUE SE REFIERE LA AUTOLIQUIDACIÓN**

Esta pantalla se divide en tres bloques: sujeto pasivo, presentador y municipio.

Los datos del **sujeto pasivo** se cumplimentarán a partir de la información del certificado digital con el cual se ha accedido a la Sede Electrónica, por ello es importante que dicho certificado pertenezca a la entidad suministradora. El NIF del sujeto pasivo debe figurar en el Censo de Entidades Suministradoras de Agua de Extremadura (CSAE).

Los datos del **presentador** sólo deberán cumplimentarse cuando sea persona distinta del sujeto pasivo.

Los datos del **municipio** cargarán los datos registrados en el CESAE (Censo de Entidades Suministradoras de Agua de Extremadura) para la entidad suministradora que esté autoliquidando el semestre correspondiente. Si la entidad suministradora tiene asociado más de un municipio deberá seleccionar el municipio respecto del cual autoliquida el Canon de Saneamiento.

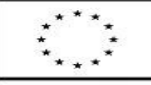

UNIÓN EUROPEA Fondo Europeo de Desarrollo Regional

Una manera de hacer Europa

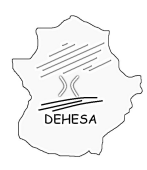

Consejería de Economía y Hacienda

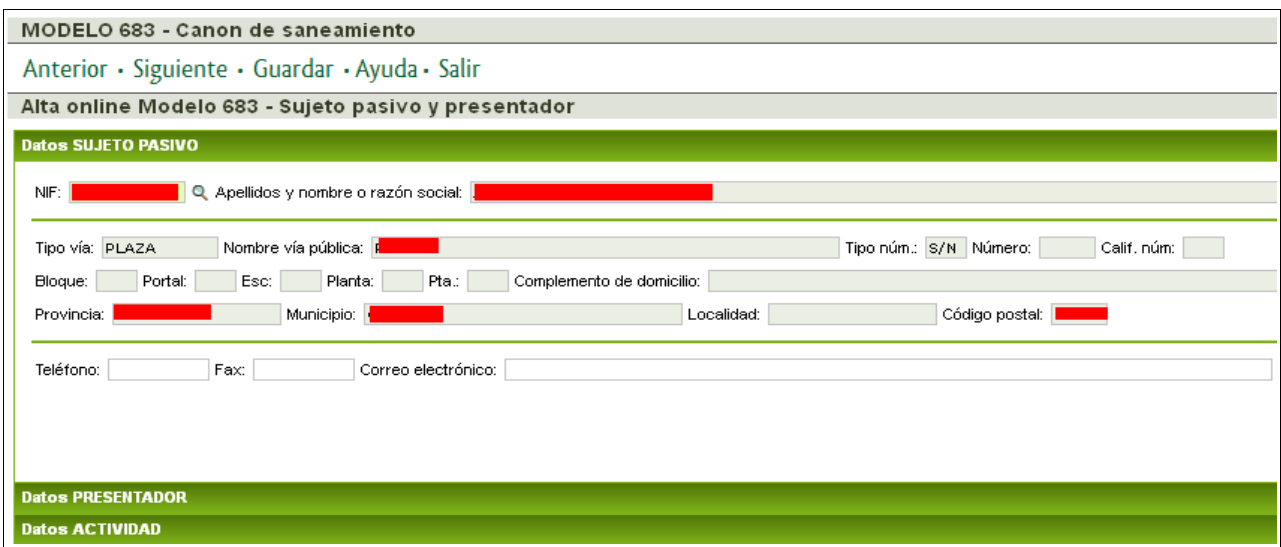

*NOTA.- Para poder acceder a los datos del presentador o de la actividad deberá pulsar con el cursor del ratón encima del epígrafe de cada uno de ellos.*

#### **DATOS AUTOLIQUIDACIÓN**

En esta pantalla deberá facilitar los datos necesarios para el cálculo del impuesto.

Para cargar el fichero txt correspondiente, pulse sobre el apartado "*Pulse para subir archivo con la descripción especificada en la ayuda para cumplimentar el modelo*". Le aparecerá una pantalla auxiliar la cual le permitirá buscar el archivo en su ordenador y, una vez seleccionado el fichero txt elaborado conforme a la especificación indicada, pulse "Subir" (puede consultar dicha especificación dentro del Portal Tributario, en el apartado [menu](http://portaltributario.juntaextremadura.es/PortalTributario/web/guest/menu) » [Canon de](http://portaltributario.juntaextremadura.es/PortalTributario/web/guest/canon-de-saneamiento3) [Saneamiento\)](http://portaltributario.juntaextremadura.es/PortalTributario/web/guest/canon-de-saneamiento3).

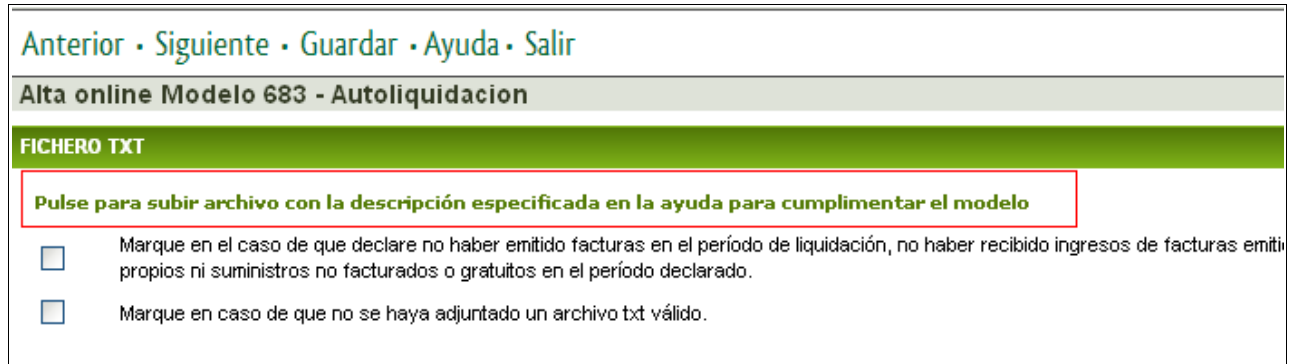

Una vez hecho esto, el fichero seleccionado se cargará automáticamente. El sistema cumplimentará con los datos de dicho fichero el modelo de autoliquidación.

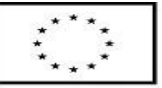

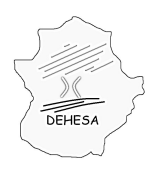

Consejería de Economía y Hacienda

*En caso de que no haya emitido ninguna factura en el período autoliquidado, ni haya percibido importes de algún período anterior, ni haya efectuado consumos propios o suministros no facturados o gratuitos deberá marcar el check que aparece en esta pantalla.*

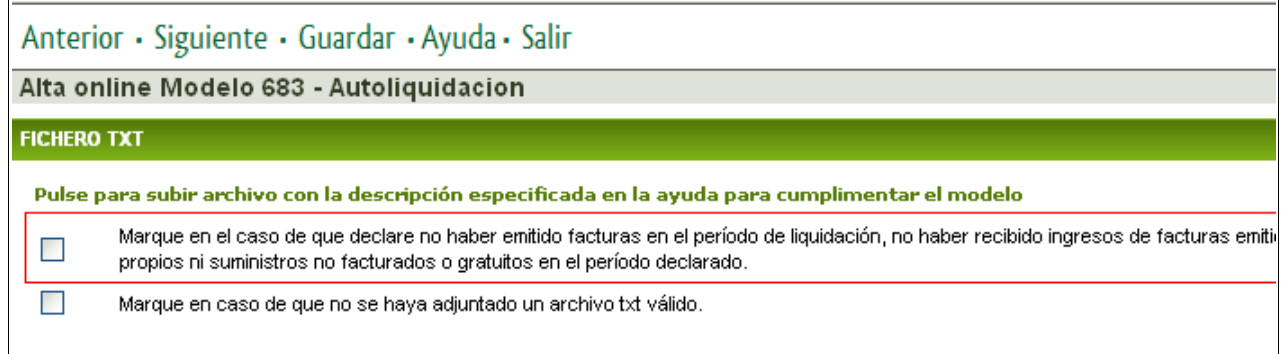

Puede consultar los datos resultantes de la carga del TXT accediendo a cada uno de los apartados en los que se divide la autoliquidación: "Volumen suministros exentos", "Total facturado en el periodo impositivo", "Ingresado por facturas emitidas en periodos anteriores" y "Consumos propios, no facturados o gratuitos en el periodo impositivo".

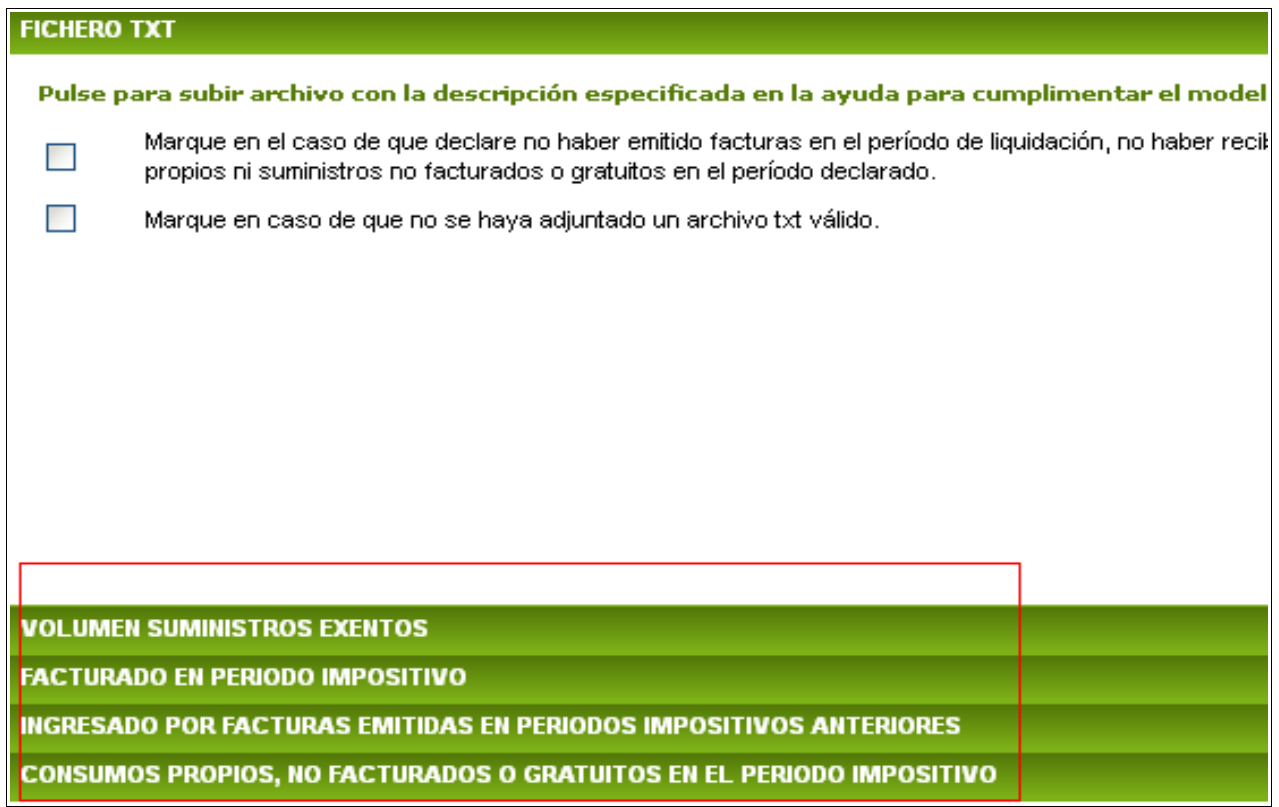

*NOTA.- Para poder acceder a cada uno de estos apartados deberá pulsar con el cursor del ratón encima del epígrafe de cada uno de ellos.*

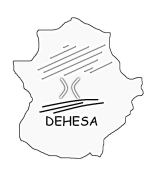

Consejería de Economía y Hacienda

#### **CÁLCULO DE LA AUTOLIQUIDACIÓN**

Esta pantalla simplemente mostrará, a partir del fichero cargado en el apartado anterior, los campos de la autoliquidación debidamente cumplimentados.

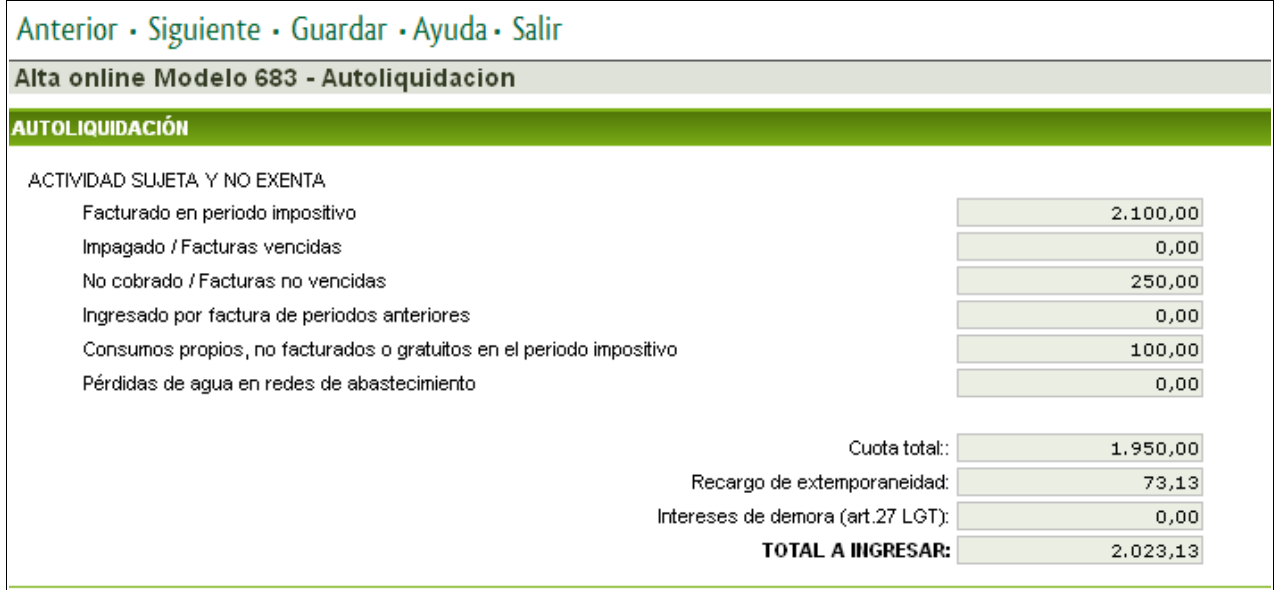

#### **PRESENTACIÓN Y PAGO**

En esta pantalla podrá efectuar la presentación y, en su caso, pago del modelo.

Para realizar la presentación y pago del modelo deberá consignar el número de cuenta corriente en la cual se va a efectuar el cargo del importe resultante de la autoliquidación (deberá pertenecer a una de las dos entidades adheridas a la pasarela de pago del Gobierno de Extremadura: Liberbank -Caja de Extremadura o Caja Astur- o Caja Rural de Extremadura). Una vez hecho esto pulse sobre el botón "Pago". Posteriormente el sistema le indicará que pulse sobre el botón "Imprimir" para obtener el pdf del modelo autoliquidado.

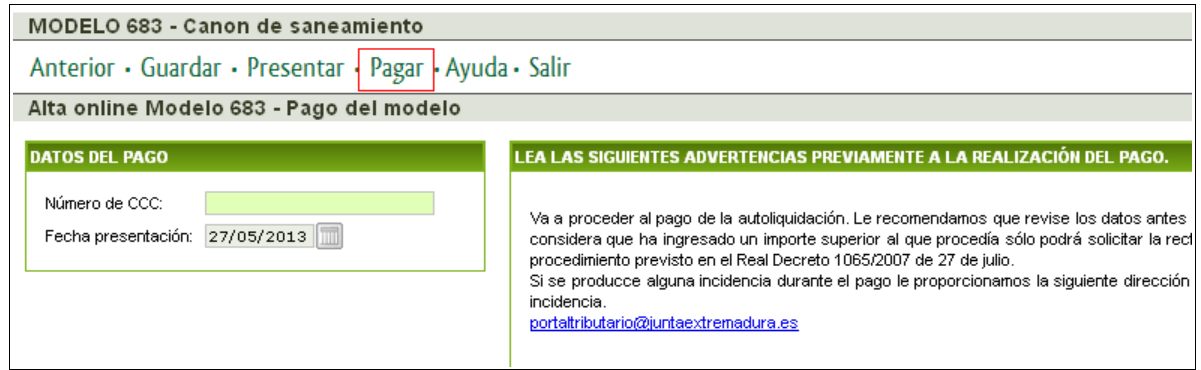

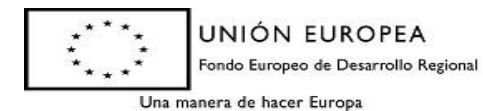

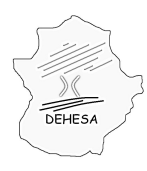

Consejería de Economía y Hacienda

En caso de que únicamente desee presentar la autoliquidación simplemente pulse sobre el botón "Presentar" en el menú superior. En este caso el sistema le generará, además de un ejemplar del documento presentado, un ejemplar para la entidad colaboradora, con el cual podrá efectuar el pago en cualquiera de las entidades financieras colaboradoras en la recaudación del Gobierno de Extremadura *(puede consultarlas en el Portal Tributario en el apartado: [menu](http://portaltributario.juntaextremadura.es/PortalTributario/web/guest/menu) » [Quiénes Somos](http://portaltributario.juntaextremadura.es/PortalTributario/web/guest/quienes-somos) » [Entidades Financieras Colaboradoras](http://portaltributario.juntaextremadura.es/PortalTributario/web/guest/entidades-financieras) )*

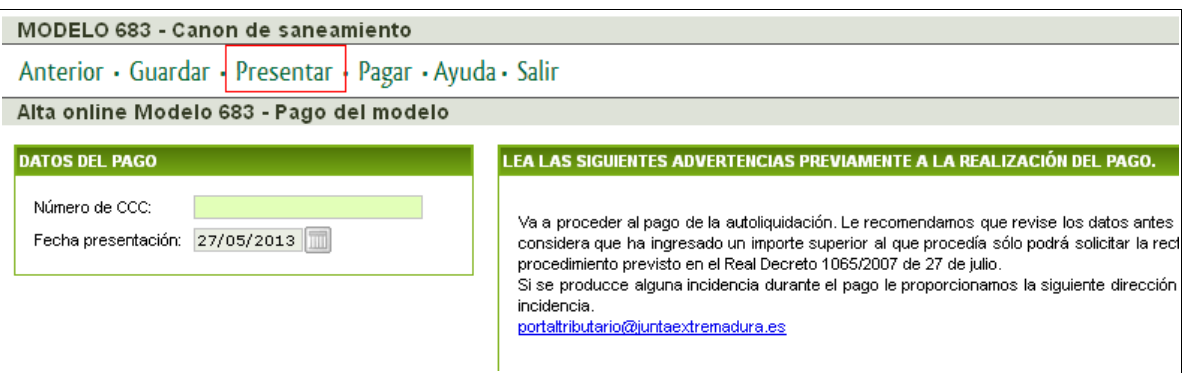

En el caso de que haya optado por la presentación sin el pago, podrá efectuar el pago telemático en un momento posterior a la presentación. Para ello, deberá consultar el detalle de la autoliquidación presentada en el apartado de Sede Electrónica "Mis expedientes" y navegar por el asistente hasta esta última pantalla. Una vez en la misma, introduzca el Código Cuenta Cliente y pulse sobre el botón "Pagar"

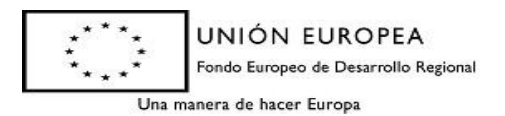